### **Oracle® User Productivity Kit**

Convert Player Topics to MP4

E65165-01 September 2015

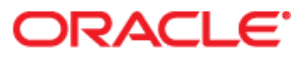

Oracle User Productivity Kit Convert Player Topics to MP4

E65165-01

September 2015

Copyright © 1998, 2015, Oracle and/or its affiliates. All rights reserved.

Oracle and Java are registered trademarks of Oracle and/or its affiliates. Other names may be trademarks of their respective owners.

This software and related documentation are provided under a license agreement containing restrictions on use and disclosure and are protected by intellectual property laws. Except as expressly permitted in your license agreement or allowed by law, you may not use, copy, reproduce, translate, broadcast, modify, license, transmit, distribute, exhibit, perform, publish or display any part, in any form, or by any means. Reverse engineering, disassembly, or decompilation of this software, unless required by law for interoperability, is prohibited.

The information contained herein is subject to change without notice and is not warranted to be error-free. If you find any errors, please report them to us in writing.

If this software or related documentation is delivered to the U.S. Government or anyone licensing it on behalf of the U.S. Government, the following notice is applicable:

**U.S. GOVERNMENT END USERS:** Oracle programs, including any operating system, integrated software, any programs installed on the hardware, and/or documentation, delivered to U.S. Government end users are "commercial computer software" pursuant to the applicable Federal Acquisition Regulation and agencyspecific supplemental regulations. As such, use, duplication, disclosure, modification, and adaptation of the programs, including any operating system, integrated software, any programs installed on the hardware, and/or documentation, shall be subject to license terms and license restrictions applicable to the programs. No other rights are granted to the U.S. Government.

This software or hardware is developed for general use in a variety of information management applications. It is not developed or intended for use in any inherently dangerous applications, including applications that may create a risk of personal injury. If you use this software or hardware in dangerous applications, then you shall be responsible to take all appropriate fail-safe, backup, redundancy and other measures to its safe use. Oracle Corporation and its affiliates disclaim any liability for any damages caused by use of this software or hardware in dangerous applications.

Oracle is a registered trademark of Oracle Corporation and/or its affiliates. Other names may be trademarks of their respective owners.

This software and documentation may provide access to or information on content, products and services from third parties. Oracle Corporation and its affiliates are not responsible for and expressly disclaim all warranties of any kind with respect to third party content, products and services. Oracle Corporation and its affiliates will not be responsible for any loss, costs, or damages incurred due to your access to or use of third-party content, products or services.

# **Contents**

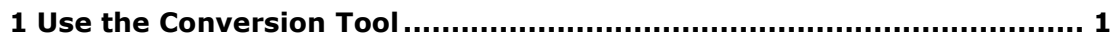

# <span id="page-4-0"></span>**1 Use the Conversion Tool**

This tool converts topics in a published Player package into movie (.mp4) files. The movies are completely self-contained and can be posted anywhere for viewing.

During the conversion process, each selected topic plays automatically in See It! mode. A recorder captures the playback, including sound, if any, and stores it in an .mp4 file. Decision frames are ignored, and the first decision path is used. The content should not contain any frames with an infinite delay. In addition, the content must be played from a web server for recording.

### **Sound**

During recording, all system audio is captured, including system sounds, email notification sounds, and so on. If sound is included in the content, you should turn off all system sounds so that no alert sounds are inadvertently included.

**Note:** Adobe Flash Player is required for sound playback in the Player.

### **Recording on Virtual Machines**

Using this tool on a virtual machine is not supported.

### **Recording on Windows 7**

If you use this tool on a computer with the Microsoft Windows 7 operating system, choosing an Aero desktop theme is highly recommended. This enables the recorder to capture any parts of the See It! window that are not on the screen or are otherwise hidden behind other windows. Recording would still run without an Aero theme, but only the visible portion of the recording window is captured, and the movie file would include windows that are in front of the See It! window.

#### **Options**

The Player2Movie window includes four tabs with the following options:

- **List of Topics**: Displays a flat list of the topics in the Player package, including the order in which they appear in the outline, the status of the recording such as Done or Cancelled, and the title of the topic.
- **Outline Tree**: Displays the topics in an outline tree as you would see it in the Player.
- **Options**: Displays options for the video and the sound. The only option for the video is the frame rate; 10 frames per second is the default and is recommended. Under Sound Options, you can choose to record the sound. If you do choose to record the sound, the Audio Recording Source option is available. It displays the recommended device in bold in the list. The recommended audio device setting is Rec. Playback on the host, or Speakers/Headphone when recording in a virtual machine.

**Note:** External audio devices, for example USB2.0 devices are recommended; however, Realtek Semiconductor Corp. hardware is not supported.

 **Command Line Help**: Displays instructions and the syntax for running the conversion from a command line.

 $\overline{\mathcal{C}}$  To convert topics to movie files:

- 1. Publish a Player package containing the topics you want to record. Include sound, if desired.
- 2. Place the published Player package on a web server.
- 3. Launch the **Player2Movie.exe** file from the folder where the Developer is installed.
- 4. In the **Player URL** field, enter the URL for the location of the Player package (step 2). This location should be the root of the Player package and should contain the **kp.xml** file.
- 5. Click  $\begin{array}{c} \hline \mathbb{R}^3 \\ \hline \end{array}$  to refresh the list of topics.

**Note:** It is a good idea to refresh the list of topics each time you launch the converter, to ensure you are seeing the latest list.

6. In the Output folder field, enter a location for the movie files. You can type a location or use the Browse button to navigate to it.

**Note:** If the topics are large and you expect large movie files, it is recommended that the output folder be on a local computer rather than a network location, if possible.

- 7. Click the **Options** tab and set the frame rate and the audio recording device, if necessary.
- 8. Click the List of Topics or Outlilne Tree tab, and select the topics you want to record. On the List of Topics tab, you can sort by any of the columns, and you can click the check box at the top to select all of the topics. On the Outline Tree tab, expand the outline as necessary to select the topics.
- 9. Click  $\Box$  to begin recording. If you selected multiple topics, they will automatically record one after the other. Each topic is a separate movie file. The recorder window closes automatically when recording is complete.